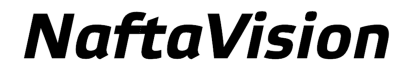

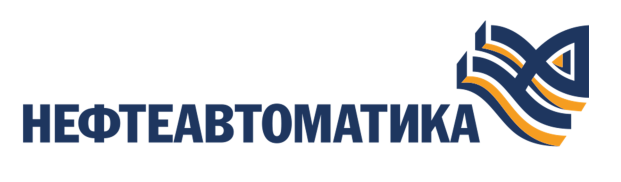

## **Руководство по настройке библиотеки DLL**

2023

# Содержание

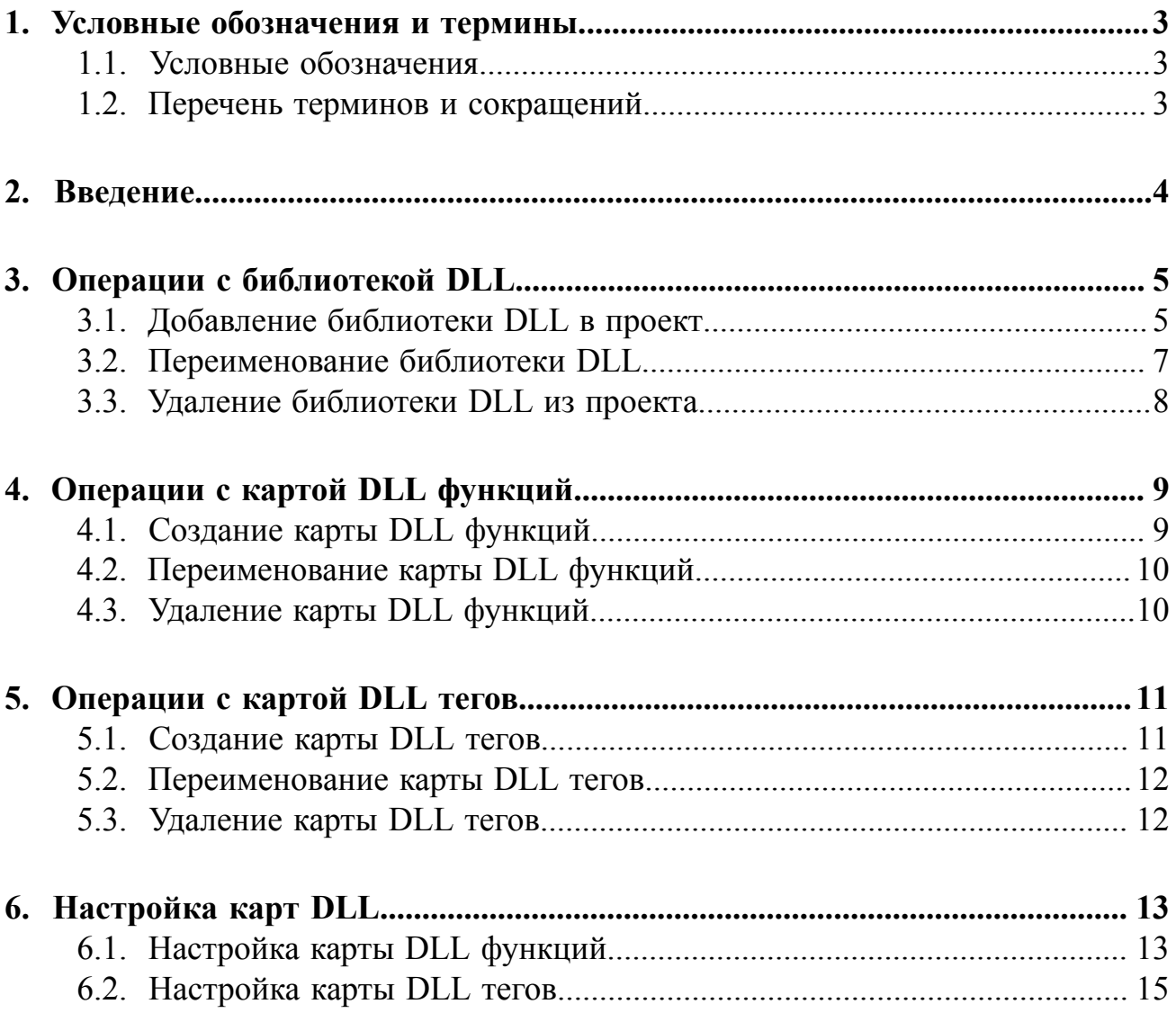

# <span id="page-2-0"></span>**1. Условные обозначения и термины**

## <span id="page-2-1"></span>**1.1. Условные обозначения**

# **Внимание:**

Помечает информацию, с которой необходимо ознакомиться, чтобы учесть особенности работы какого-либо элемента программного обеспечения.

## **ОСТОРОЖНО:**

Помечает информацию, с которой необходимо ознакомиться, чтобы предотвратить нарушения в работе программного обеспечения либо предотвратить потерю данных.

## **ОПАСНО:**

Помечает информацию, с которой необходимо ознакомиться, чтобы избежать потери контроля над технологическим процессом.

#### <span id="page-2-2"></span>**1.2. Перечень терминов и сокращений**

#### **ПО**

Программное обеспечение.

#### **Проект**

Набор данных, который представляет конфигурацию SCADA.

#### **SCADA**

Supervisory Control And Data Acquisition - диспетчерское управление и сбор данных.

## <span id="page-3-0"></span>**2. Введение**

Документ "Руководство по настройке библиотеки DLL" (далее Руководство) относится к комплекту эксплуатационных документов программного обеспечения (ПО).

DLL - динамическая библиотека, то есть файл, содержащий машинный код, загружаемый по запросу сервера ввода-вывода.

В зависимости от операционной системы, расширения имён файлов динамических библиотек:

**1.** .dll (dynamic-link library) - Windows;

**2.** .so (shared object) - Linux.

Назначение руководства - обеспечить пользователя информацией об алгоритме настройки обмена данными с библиотекой DLL. Данный алгоритм включает в себя следующие действия:

- добавление в проект библиотеки DLL;
- добавление и настройка карт DLL функций и DLL тегов.

**Внимание:** Справочная информация доступна:

- из главного меню командой **Помощь** > **Справка**;
- по клавише **"F1"**;
- выбором пункта **Справка** из контекстного меню дерева проекта.

# <span id="page-4-0"></span>**3. Операции с библиотекой DLL**

#### <span id="page-4-1"></span>**3.1. Добавление библиотеки DLL в проект**

Для того чтобы добавить библиотеку DLL в проект, необходимо выполнить следующие действия:

- **1.** В дереве проекта правой кнопкой мыши выберите имя проекта.
- **2.** В открывшемся контекстном меню выберите **Добавить библиотеку DLL**:

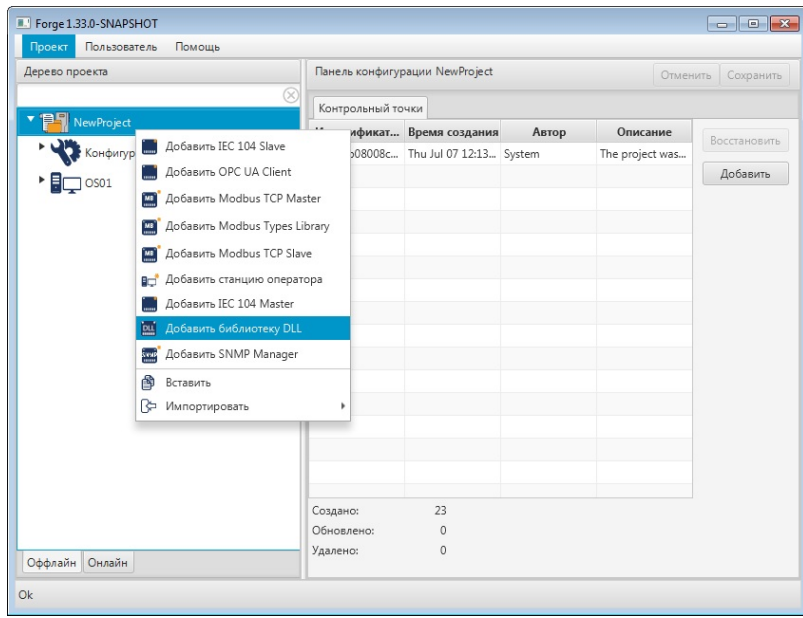

**Рисунок 1. Добавление библиотеки DLL**

Новая библиотека DLL будет отображена в дереве проекта:

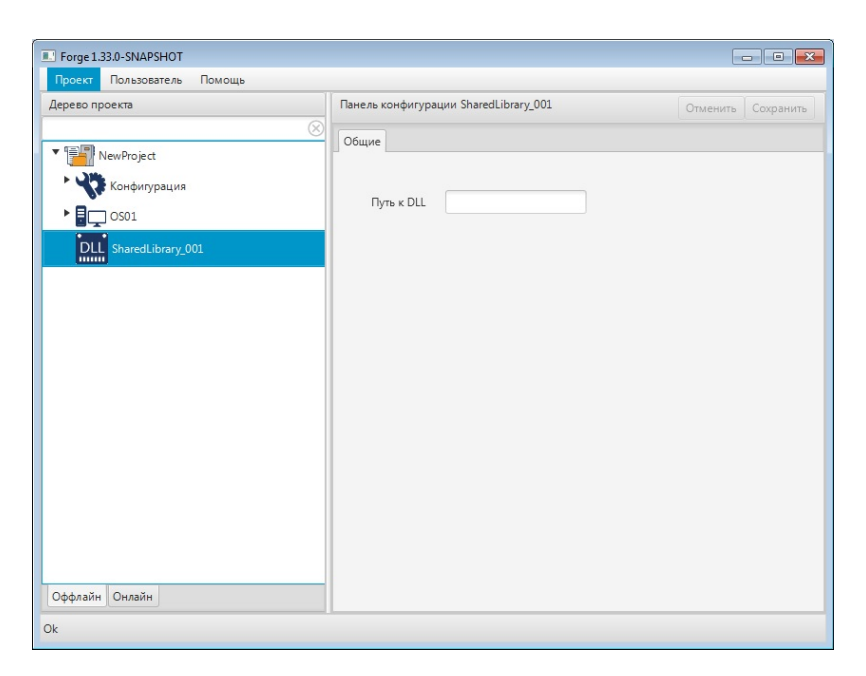

**Рисунок 2. Библиотека DLL в дереве проекта**

Указать путь к библиотеке DLL можно в соответствующем поле вкладки **Общие** Панели конфигурации.

После редактирования поля ввода сохраните/отмените настройки, нажав на соответствующие кнопки Сохранить/Отменить в правом верхнем углу. Результат настройки библиотеки DLL будет сохранен в панели конфигурации.

**Внимание:** При выборе другой ноды, если в окне **Панель конфигурации** имеются несохраненные изменения, Forge предложит сохранить их через окно подтверждения, где

**Да** - сохранение измененных данных;

**Нет** - восстановление данных из базы данных;

**Отмена** - остаться на измененной ноде для дальнейшего редактирования.

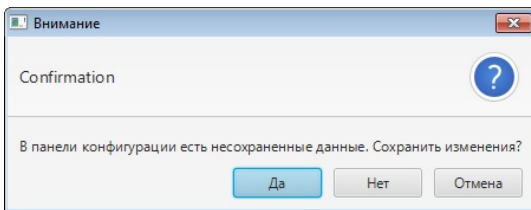

**Рисунок 3. Окно подтверждения**

### <span id="page-6-0"></span>**3.2. Переименование библиотеки DLL**

Для того чтобы переименовать библиотеку DLL, необходимо выполнить следующие действия:

- **1.** В дереве проекта правой кнопкой мыши выберите имя нужной библиотеки DLL.
- **2.** В открывшемся контекстном меню выберите **Переименовать**:

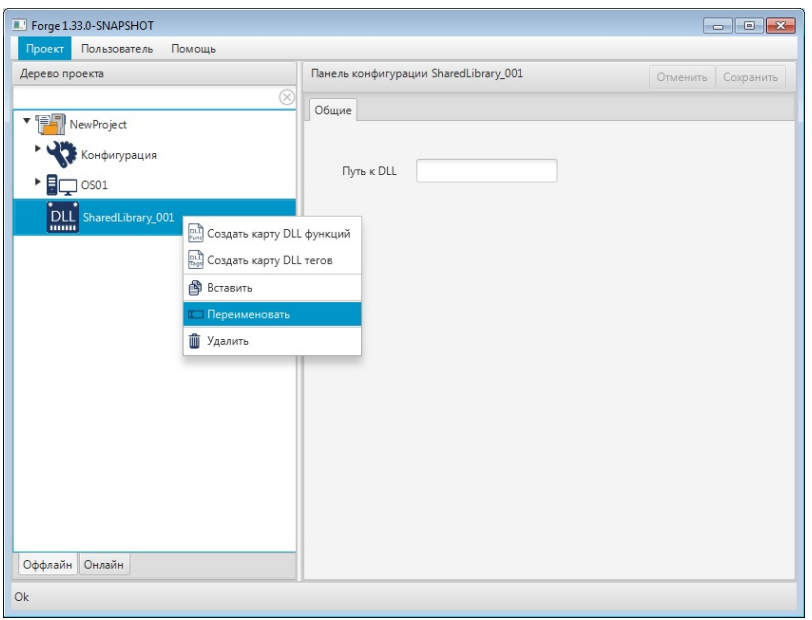

#### **Рисунок 4. Переименование библиотеки DLL**

**3.** В открывшемся диалоговом окне введите новое имя библиотеки DLL и нажмите **ОК**:

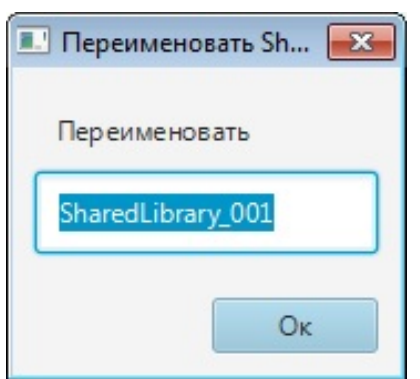

#### **Рисунок 5. Новое имя библиотеки DLL**

В дереве проекта библиотека DLL будет отображена с новым именем.

#### <span id="page-7-0"></span>**3.3. Удаление библиотеки DLL из проекта**

Для того чтобы удалить библиотеку DLL из проекта, необходимо выполнить следующие действия:

- **1.** В дереве проекта правой кнопкой мыши выберите имя нужной библиотеки DLL.
- **2.** В открывшемся контекстном меню выберите **Удалить**.
- **3.** В открывшемся диалоговом окне выберите **ОК**. Библиотека DLL будет удалена из дерева проекта.

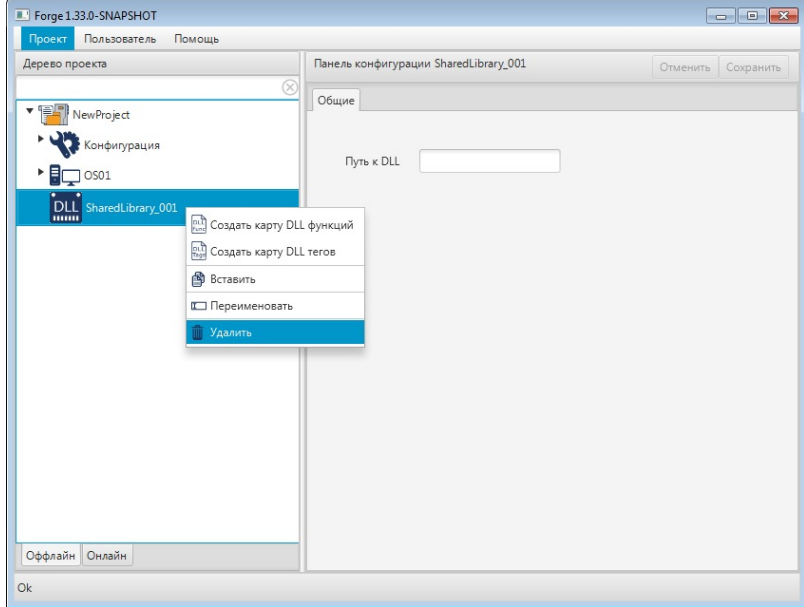

**Рисунок 6. Удаление библиотеки DLL**

## <span id="page-8-0"></span>**4. Операции с картой DLL функций**

Работа с картой DLL функций в проекте предусматривает следующие операции:

- создание;
- переименование;
- редактирование;
- удаление.

#### <span id="page-8-1"></span>**4.1. Создание карты DLL функций**

Для того чтобы создать карту DLL функций в проекте, необходимо выполнить следующие действия:

- **1.** В дереве проекта правой кнопкой мыши выберите библиотеку DLL, в которой необходимо создать карту DLL функций.
- **2.** В открывшемся контекстном меню выберите **Создать карту DLL функций**.

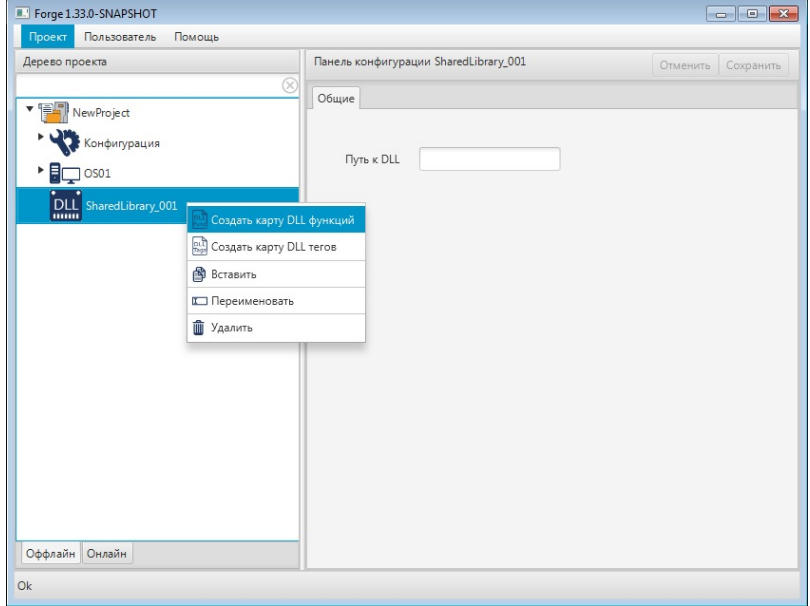

**Рисунок 7. Создание карты DLL функций**

Новая карта DLL функций появится в дереве проекта во вкладке выбранной библиотеки DLL:

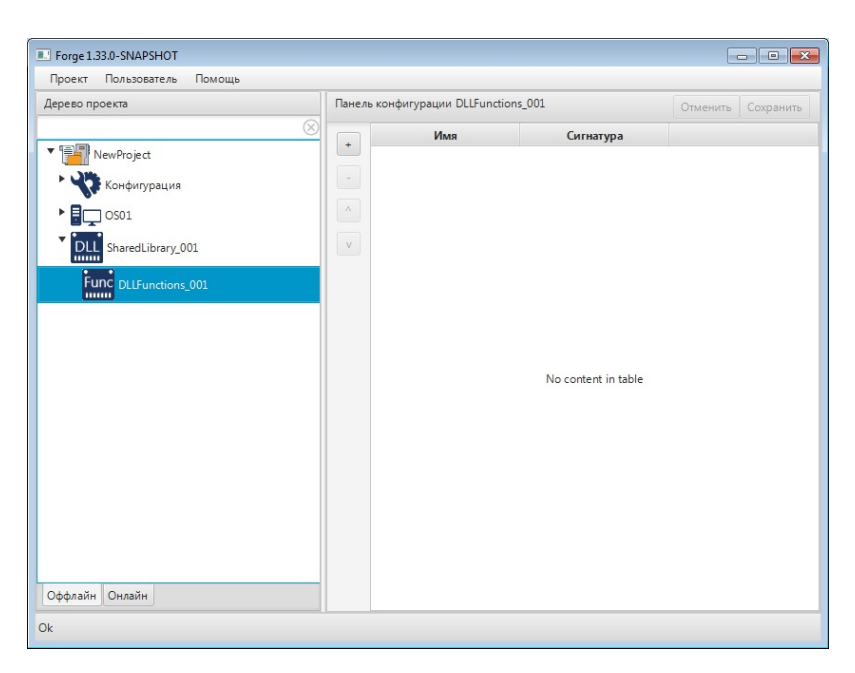

**Рисунок 8. Карта DLL функций в дереве проекта**

#### <span id="page-9-0"></span>**4.2. Переименование карты DLL функций**

Операция по переименованию карты DLL функций аналогична операции по переименованию библиотеки DLL, описанной в п. 3.2 Руководства.

#### <span id="page-9-1"></span>**4.3. Удаление карты DLL функций**

Операция удаления карты DLL функций аналогична операции удаления библиотеки DLL, описанной в п. 3.3 Руководства.

## <span id="page-10-0"></span>**5. Операции с картой DLL тегов**

Работа с картой DLL тегов в проекте предусматривает следующие операции:

- создание;
- переименование;
- редактирование;
- удаление.

#### <span id="page-10-1"></span>**5.1. Создание карты DLL тегов**

Для того чтобы создать карту DLL тегов в проекте, необходимо выполнить следующие действия:

- **1.** В дереве проекта правой кнопкой мыши выберите библиотеку DLL, в которой необходимо создать карту DLL тегов.
- **2.** В открывшемся контекстном меню выберите **Создать карту DLL тегов**.

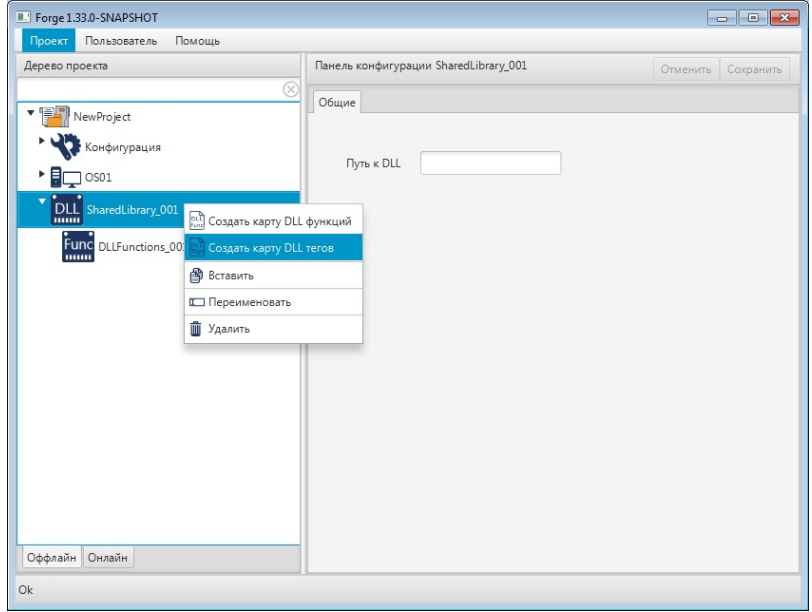

#### **Рисунок 9. Создание карты DLL тегов**

Новая карта DLL тегов появится в дереве проекта во вкладке выбранной библиотеке DLL:

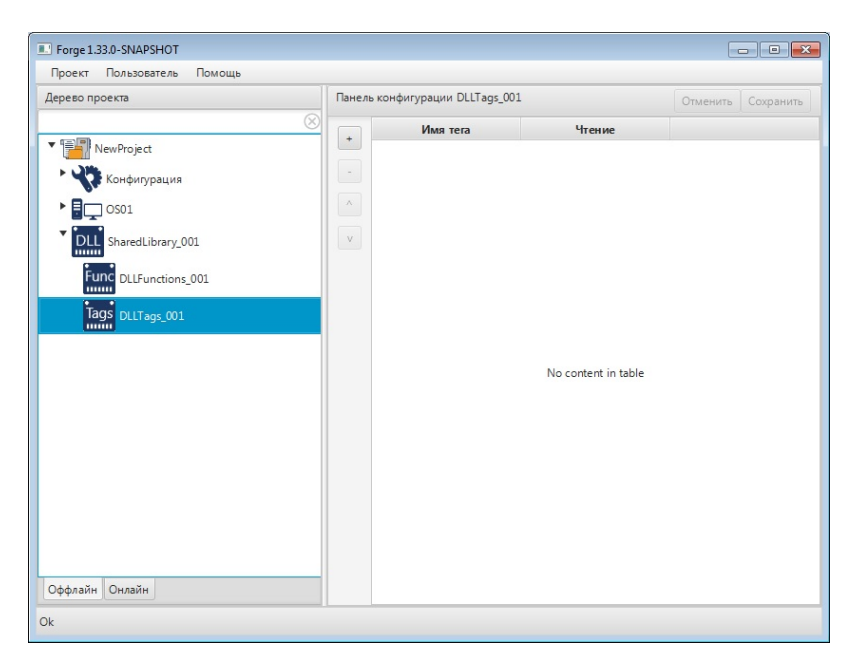

**Рисунок 10. Карта DLL тегов в дереве проекта**

#### <span id="page-11-0"></span>**5.2. Переименование карты DLL тегов**

Операция по переименованию карты DLL тегов аналогична операции по переименованию библиотеки DLL, описанной в п. 3.2 Руководства.

#### <span id="page-11-1"></span>**5.3. Удаление карты DLL тегов**

Операция удаления карты DLL тегов аналогична операции удаления библиотеки DLL, описанной в п. 3.3 Руководства.

## <span id="page-12-0"></span>**6. Настройка карт DLL**

Настройка карт DLL включает следующие этапы:

- Настройка [карты DLL функций](#page-12-1);
- Настройка [карты DLL тегов](#page-14-0).

Каждый этап настройки производится в окне редактирования соответствующего элемента.

**Рисунок 11. Панель конфигурации карты DLL функций**

#### <span id="page-12-1"></span>**6.1. Настройка карты DLL функций**

Карта DLL функций позволяет описать набор функций динамической библиотеки для корректной работы с ними в дальнейшем. Для того чтобы настроить карту DLL функций, выполните следующие действия:

**1.** Выберите карту DLL функций левой кнопкой мыши в дереве проекта. Отобразится панель конфигурации карты DLL функций:

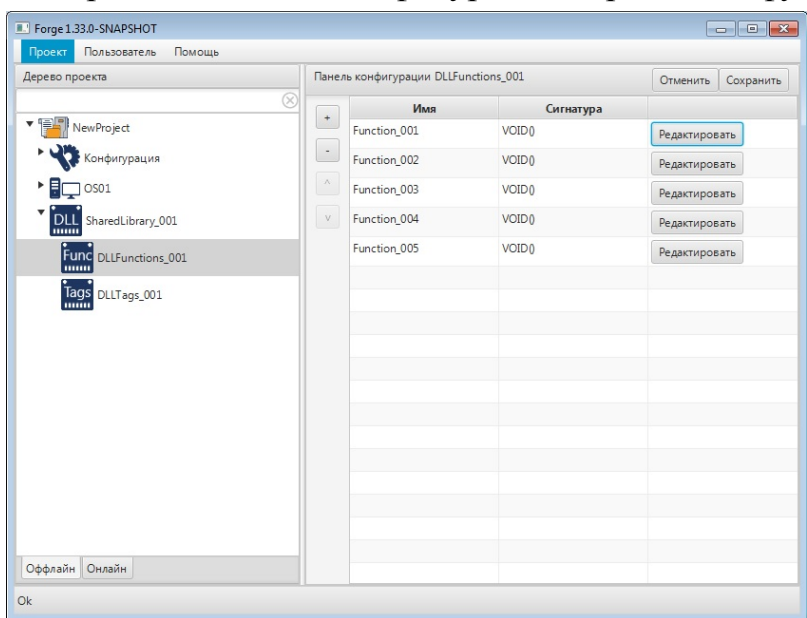

#### **Рисунок 12. Панель конфигурации карты DLL функций**

**2.** Добавьте строку в таблицу функций при помощи кнопки :

| Дерево проекта<br>⊗                |                          | Панель конфигурации DLLFunctions_001 | Отменить<br>Сохранить |               |
|------------------------------------|--------------------------|--------------------------------------|-----------------------|---------------|
|                                    | $\,$ +                   | Имя                                  | Сигнатура             |               |
| ▼ P NewProject                     |                          | Function_001                         | VOID <sub>0</sub>     | Редактировать |
| Конфигурация                       | $\overline{\phantom{a}}$ | Function 002                         | VOID <sub>0</sub>     | Редактировать |
| Ħ<br>$\sqrt{ }$ oso1               | $\mathcal{N}$            | Function_003                         | VOID <sub>0</sub>     | Редактировать |
| DLL SharedLibrary_001              | $_{\rm V}$               | Function_004                         | VOID <sub>0</sub>     | Редактировать |
| Func DLLFunctions_001              |                          | Function_006                         | VOID <sub>0</sub>     | Редактировать |
| Tags DLLTags_001<br>Оффлайн Онлайн |                          |                                      |                       |               |

**Рисунок 13. Добавление функции**

**3.** Заполните данные добавленной строки в окне редактирования:

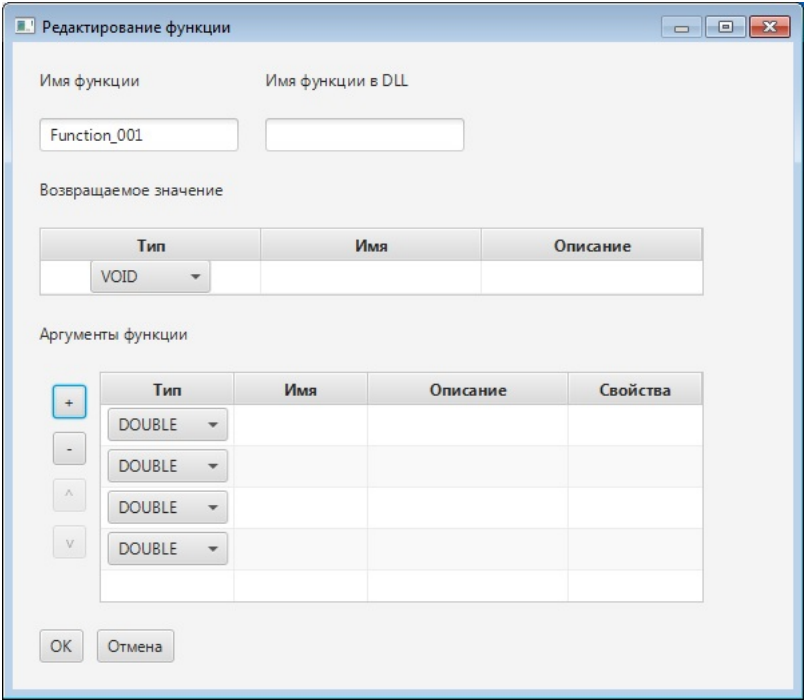

#### **Рисунок 14. Редактирование функции**

- **Имя функции** имя функции в системе NaftaVision;
- **Имя функции в DLL** имя функции в файле DLL;
- **Возвращаемое значение**:
	- **Тип** тип возвращаемого значения. Поддерживаемые типы: VOID, BOOL, UINT8, UINT16, UINT32, UINT64, INT8, INT16, INT32, INT64, DOUBLE;
	- **Имя** имя возвращаемого значения в модели OPC;

- **Описание** описание возвращаемого значения в модели OPC.
- **Аргументы функции** добавьте строку в таблицу аргументов функции при помоши кнопки ::
	- **Тип** тип аргумента функции. Поддерживаемые типы: BOOL, UINT8, UINT16, UINT32, UINT64, INT8, INT16, INT32, INT64, DOUBLE, STRING;
	- **Имя** имя аргумента функции в модели OPC;
	- **Описание** описание аргумента функции в модели OPC;
	- **Свойства** описание свойств аргумента функции. Свойство используется только для данных типа STRING: buffer(SIZE), где SIZE положительное целое число, измеряется в байтах; задаёт использование данного аргумента функции как строкового буфера, куда вызываемая функция будет записывать данные. Для этого введите свойство в таблицу.
- **4.** Добавьте и заполните строки для остальных функций.

Примечание: строки добавляются/удаляются при помощи кнопок<sup>+</sup>/расположенных слева от таблицы. Для того чтобы удалить строку, выделите ее левой кнопкой мыши.

Результат настройки карты DLL функций будет сохранен в панели конфигурации.

#### <span id="page-14-0"></span>**6.2. Настройка карты DLL тегов**

Карта DLL тегов позволяет связать теги сервера ввода-вывода с функциями получения их значений из DLL. Для того чтобы настроить карту DLL тегов, выполните следующие действия:

**1.** Выберите карту DLL тегов левой кнопкой мыши в дереве проекта. Отобразится панель конфигурации карты DLL тегов:

| $\begin{array}{c c c c c c} \hline \multicolumn{3}{c }{\multicolumn{3}{c }{$<br>Forge 1.33.0-SNAPSHOT |                                  |                                 |                     |                       |  |  |  |  |
|----------------------------------------------------------------------------------------------------|----------------------------------|---------------------------------|---------------------|-----------------------|--|--|--|--|
| Пользователь<br>Помощь<br>Проект                                                                                                    |                                  |                                 |                     |                       |  |  |  |  |
| Дерево проекта                                                                                                    |                                  | Панель конфигурации DLLTags_001 |                     | Сохранить<br>Отменить |  |  |  |  |
| $^{\circ}$                                                                                                    | $\begin{array}{c} + \end{array}$ | Имя тега                        | Чтение              |                       |  |  |  |  |
| ▼程<br>NewProject                                                                                                    |                                  |                                 |                     |                       |  |  |  |  |
| Конфигурация                                                                                                    | $\overline{\phantom{a}}$         |                                 |                     |                       |  |  |  |  |
| OS01<br>Е                                                                                                    | $\Delta$                         |                                 |                     |                       |  |  |  |  |
| DLL SharedLibrary_001                                                                                                    | $\boxed{\mathbf{v}}$             |                                 |                     |                       |  |  |  |  |
| Func DLLFunctions_001                                                                                                    |                                  |                                 |                     |                       |  |  |  |  |
| Tags DLLTags_001                                                                                                    |                                  |                                 |                     |                       |  |  |  |  |
|                                                                                                    |                                  |                                 |                     |                       |  |  |  |  |
|                                                                                                    |                                  |                                 | No content in table |                       |  |  |  |  |
|                                                                                                    |                                  |                                 |                     |                       |  |  |  |  |
|                                                                                                    |                                  |                                 |                     |                       |  |  |  |  |
|                                                                                                    |                                  |                                 |                     |                       |  |  |  |  |
|                                                                                                    |                                  |                                 |                     |                       |  |  |  |  |
|                                                                                                    |                                  |                                 |                     |                       |  |  |  |  |
|                                                                                                    |                                  |                                 |                     |                       |  |  |  |  |
| Оффлайн Онлайн                                                                                                    |                                  |                                 |                     |                       |  |  |  |  |
| Ok                                                                                                    |                                  |                                 |                     |                       |  |  |  |  |

**Рисунок 15. Панель конфигурации карты DLL тегов**

**2.** Добавьте строку в таблицу тегов при помощи кнопки :

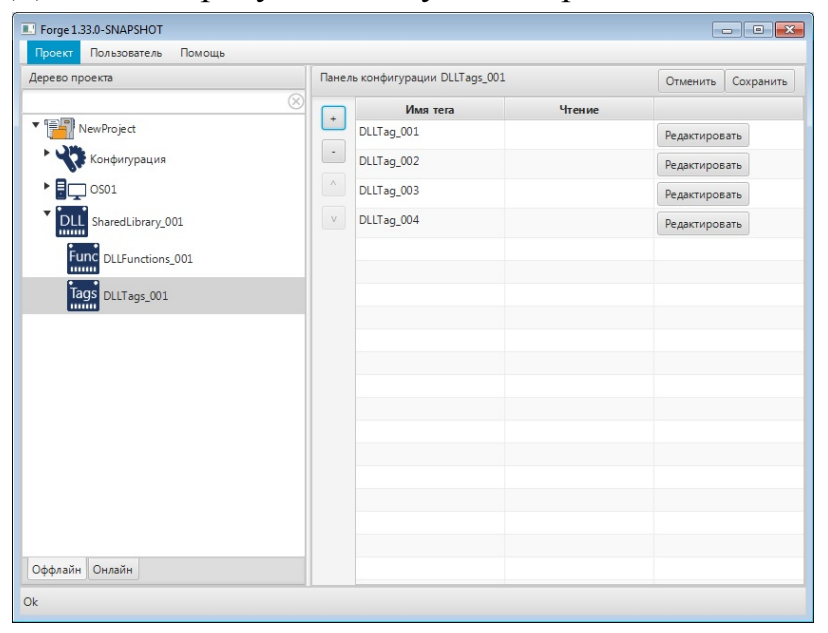

#### **Рисунок 16. Добавление тега**

**3.** Заполните данные добавленной строки в окне редактирования:

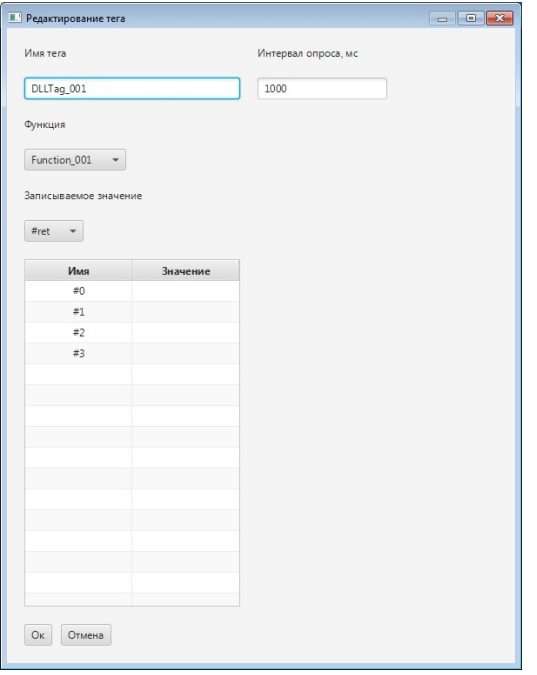

#### **Рисунок 17. Редактирование тега**

- **Имя тега** наименование тега;
- **Интервал опроса** интервал между двумя последовательными запросами значения данного тега с помощью связанной функции из DLL, измеряется в миллисекундах (мс);
- **Функция** функция, с помощью которой будет запрашиваться значение из DLL. Выберите функцию из выпадающего списка;
- **Записываемое значение** выберите значение из выпадающего списка [1](#page-16-0) ;
- Таблица аргументов:
	- **Имя** заполняется автоматически при выборе функции;
	- **Значение** в поле введите соответствующее значение;
- Левой кнопкой мыши кликните по кнопке **ОК** для сохранения настроек.
- **4.** Добавьте и заполните строки для остальных тегов.

Примечание: строки добавляются/удаляются при помощи кнопок  $\mathbf{r}$ . расположенных слева от таблицы. Для того чтобы удалить строку, выделите ее левой кнопкой мыши.

Результат настройки карты DLL тегов будет сохранен в панели конфигурации.

<span id="page-16-0"></span>Если из функции есть несколько возвращаемых значений (например, один или несколько аргументов имеют свойство buffer(..)), выбирается, какое из них будет использоваться в качестве значения тега.